## 机关事业单位养老保险个人参保(退休)证明查询操作指南

一、进入"湖北政务服务网"完成个人注册及登录

## (推荐使用 **360** 浏览器)

1. 百度搜索"湖北政务服务网",进入湖北政务服务网,点击"登 录"。

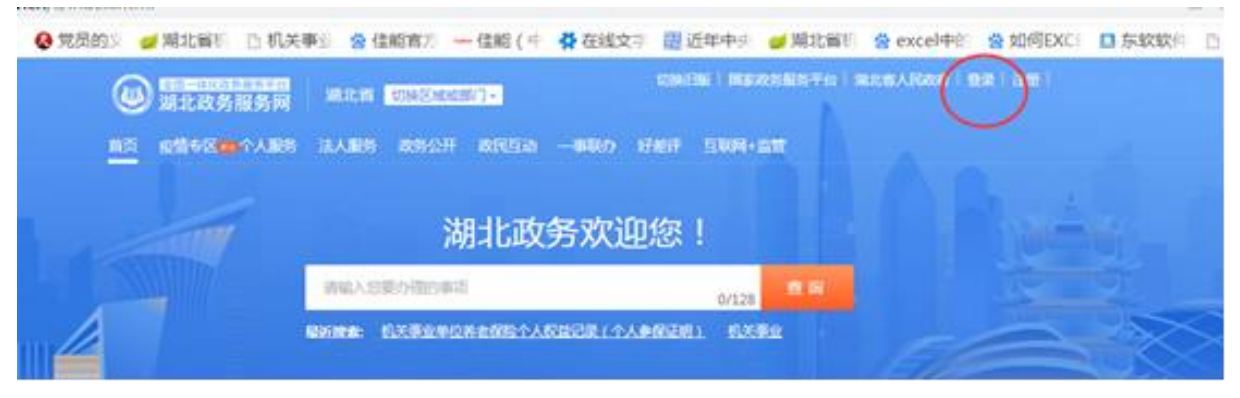

2.选择"注册"进入"湖北省统一身份认证平台"个人注册页面。

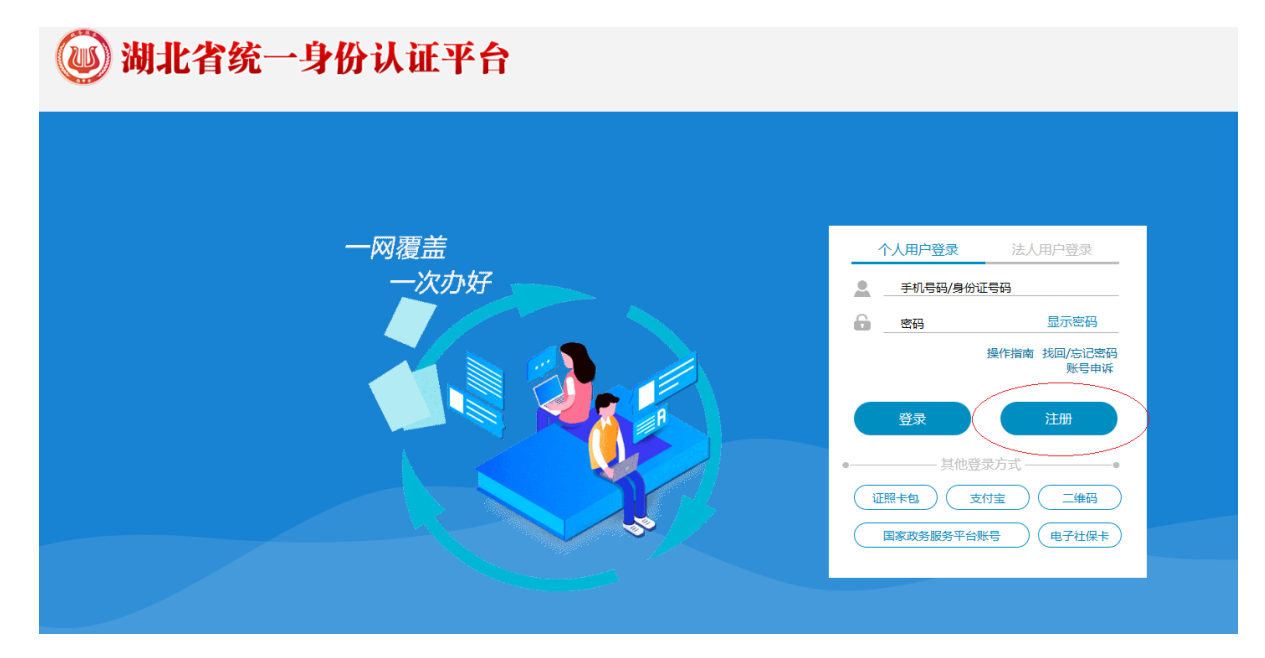

3. 选择"中国大陆居民"或"港澳台人士"或"外籍人士",填写 个人信息后点击"注册"。

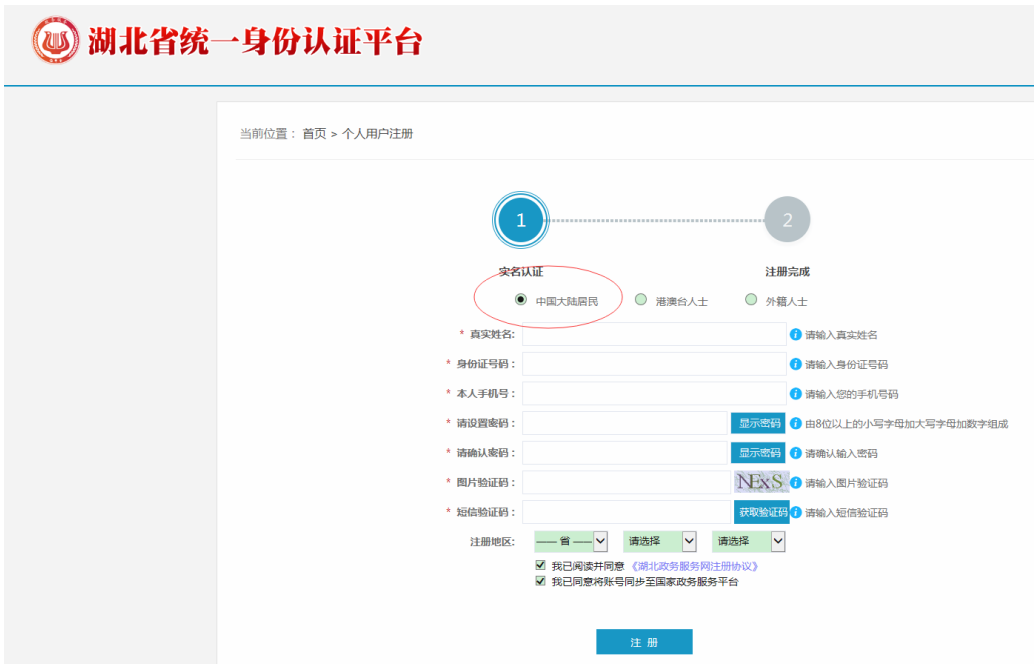

## 二、查询打印个人参保信息

1.注册成功后返回登录页面,可用注册时验证过的手机号或身份 证号登录。进入湖北省政务网后,点击"返回首页"

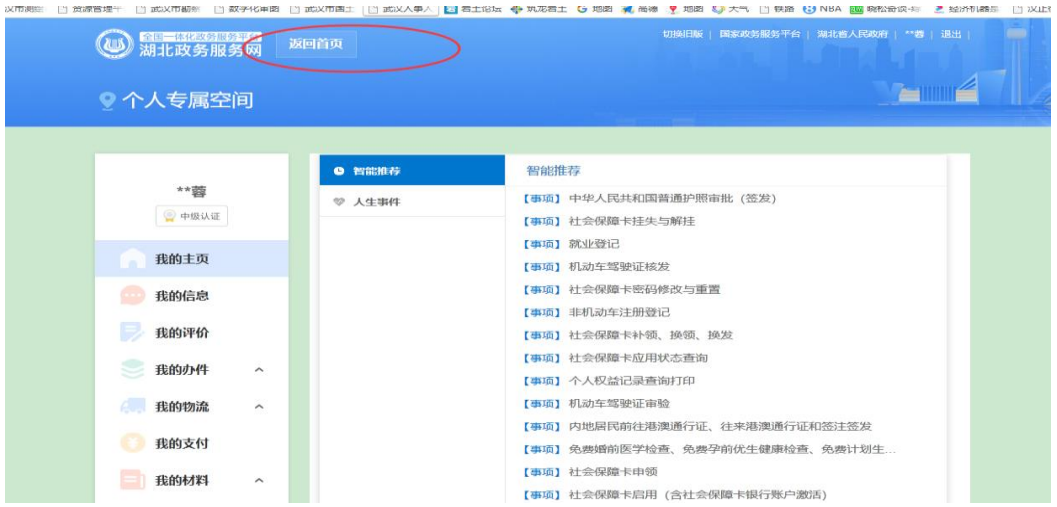

2. 在首页界面输入"机关事业单位",然后选择"机关事业单位 养老保险个人权益记录(个人参保证明)"或"机关事业单位养老保 险个人权益记录(退休人员待遇证明)"。

如无法正常显示查询结果,请更换为 360 浏览器重新登录查询。

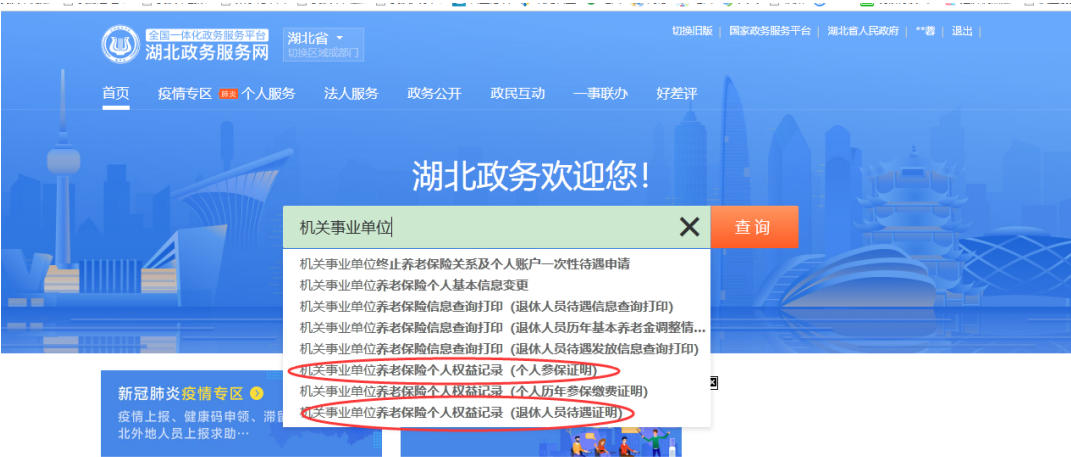

3.点击"在线办理"。

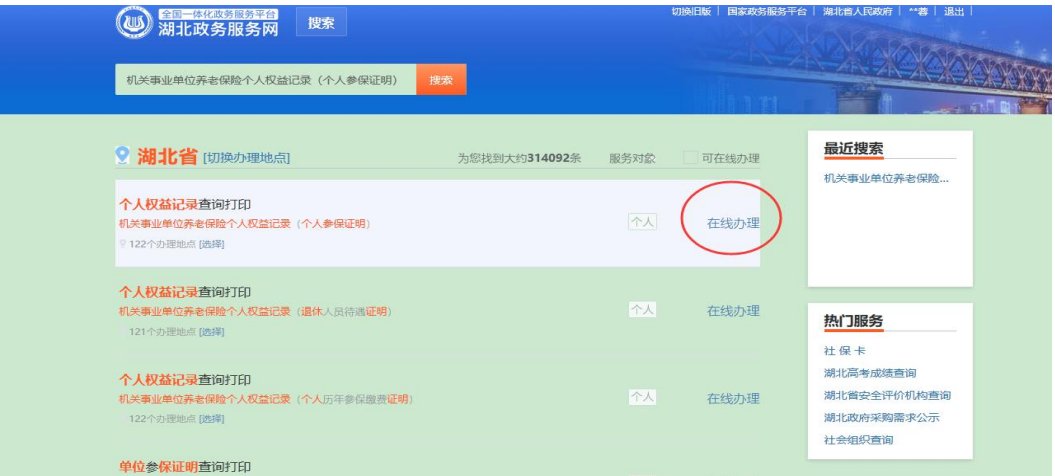

## 4. 继续点击"在线办理"。(无需选择地市州,直接点击)

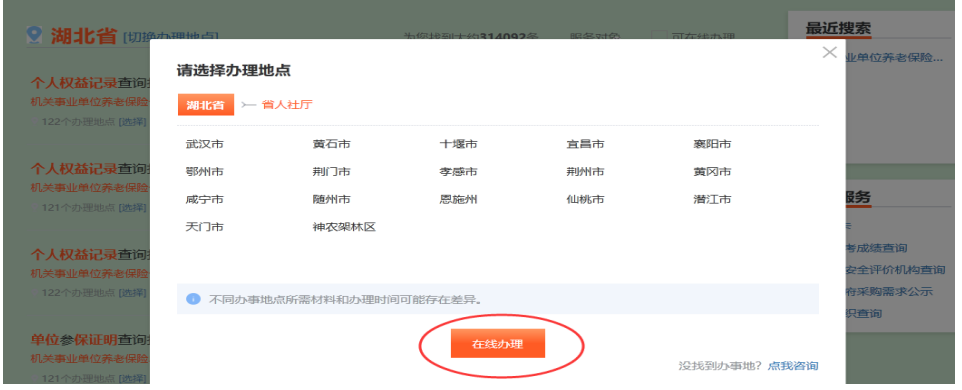

5.点击"我已阅读并承诺"。

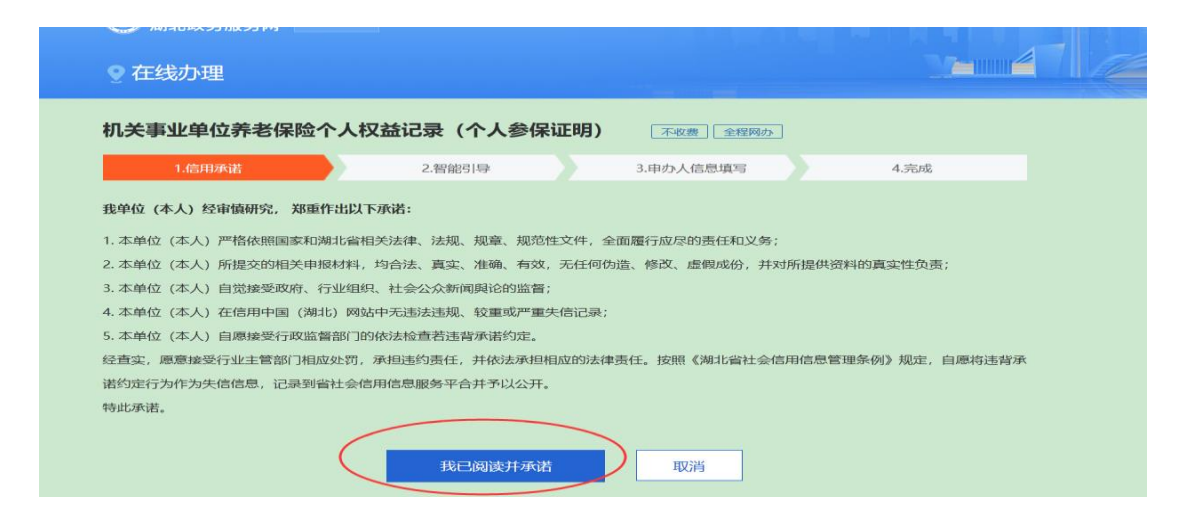

6. 核对页面显示的证件号码和姓名,无误后点击"打印"。

如无法显示查询结果,请更换为 360 浏览器重新登录打印。

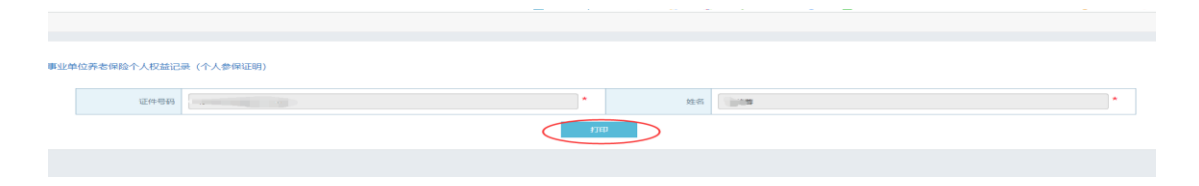

7.点击右上角"↓",下载;或点击打印机图标,打印证明。

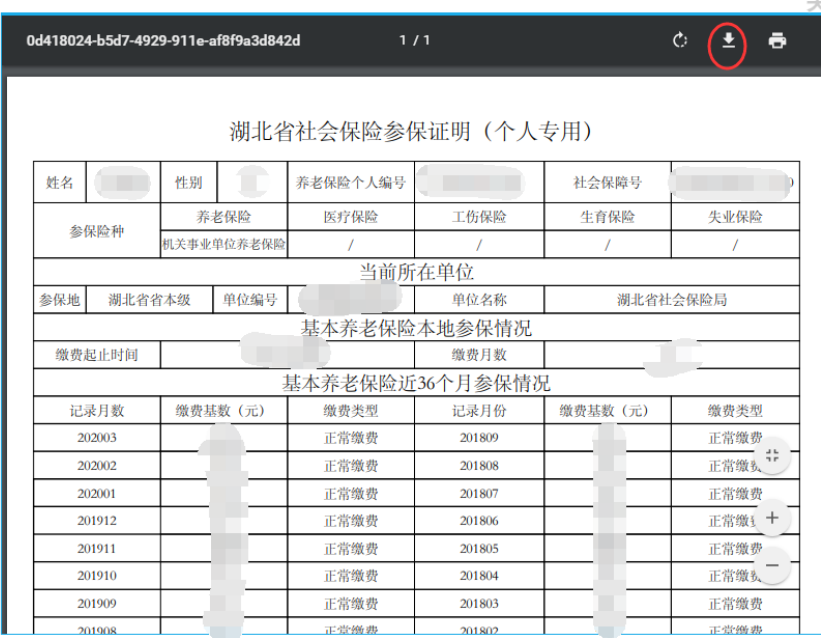

注:1.湖北省政务服务网可下载打印《湖北省社会保险参保证明(个 人专用)》、《湖北省养老保险历年参保缴费证明》、《湖北省养老保险 退休人员待遇证明》,且带有湖北省机关事业单位养老保险证明章, 可直接作为各类证明使用。

 2.我校暂处于养老保险参保过渡期,在职人员参保缴费证明缴费 起止时间暂以网站显示的为准。